# *INTERACTIVE FUNCTION MANUAL*

#### Driver Installation

System Requirements

Accessories Following items are depend on your model, plesae check with your dealer.

Interactive with Light Pen

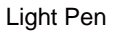

Windows

Light Pen USB-Mini cable

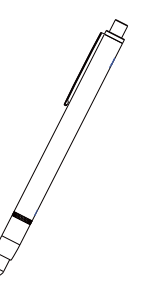

To ensure the interactive function work properly, please check your

RAM 2GB above Min. Free disk space 110 MB Projection Size | 70"~ 100"

Processor Type | Intel® Core™ i5 or above

丽

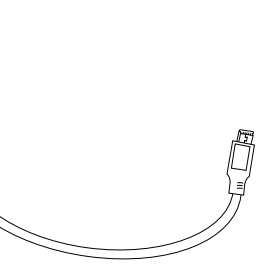

computer system to see if it meets the following conditions.

Optical Touch / LightPen Plus

Mac Optical Touch / LightPen3

OS Required Windows 7 (32bit/64bit)/Windows 8/ Windows 10

(Must be installed. NET Framework 4.0)

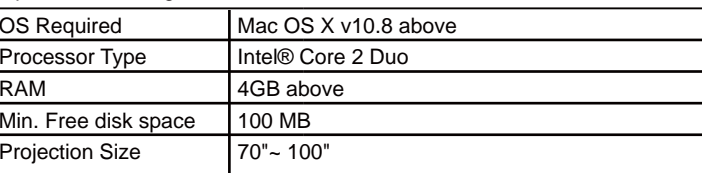

#### Windows

#### Windows

#### Mac

#### (1) You can choose to install folder depend on your requirements, or use the defaul folder. Then click "Next" to continue.

(2) Please wait for a while for the installation.Installation is finished.

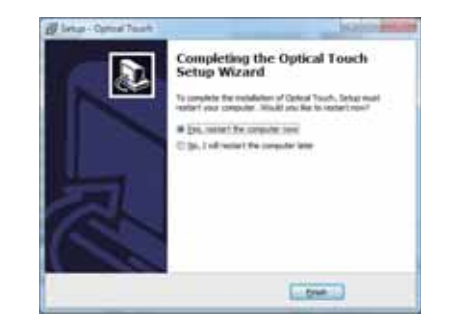

- Step 1. Insert the "Owner's Manual" CD-ROM into the CD drive.
- Step 2. Open the "LightPen Software for Windows" folder in the CD-ROM.
- Step 3. Double click " LightPen Plus.exe" by mouse. And then "Setup Wizard" window will appear as below. Click "Next" to install.

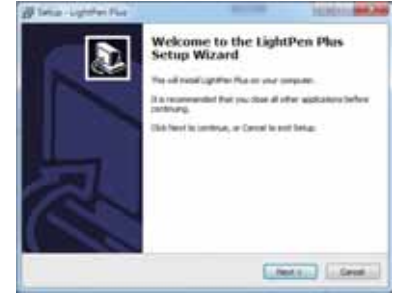

# LightPen Software Installation

- 
- 

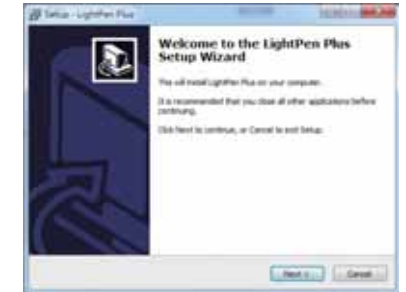

- Step 1. Insert the "Owner's Manual" CD-ROM into the CD drive.
- Step 2. Open the "LightPen Software for Mac" folder in the CD-ROM and copy"mac.zip" to the disk.
- Step 3. Double click and move SPDriver ICON to computer screen and execute it.

Mac

Step 1. Insert the "Owner's Manual" CD-ROM into the CD drive.

**Litter** 

- Step 2. Open the "LightPen Software for Mac" folder in the CD-ROM and
	- copy"LightPen3. zip" to the disk.
- Step 3. Double click and move LightPen3 ICON to computer screen and execute it.

(1) You can choose to install folder depend on your requirements,

 or use the default folder. Then click "Next" to continue. (2) Confirm the information listed and select "Install".

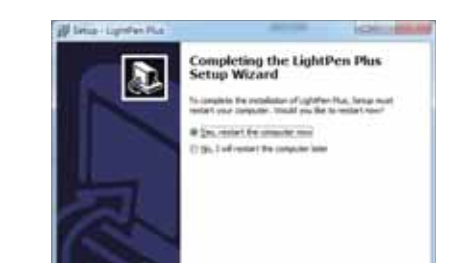

(3) Please wait for a while for the installation. Installation is finished.

# Initial Setup.

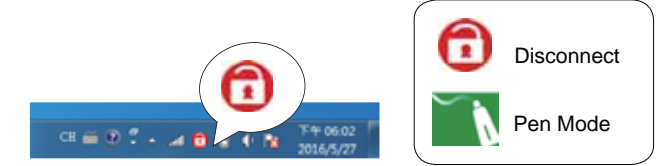

After SPDriver finished,from "Start Menu/Optical Touch/Optical Touch / Optical Touch " to execute it (or click the icon on the desktop). Connect supplied USB cable between projector and your PC which show below.

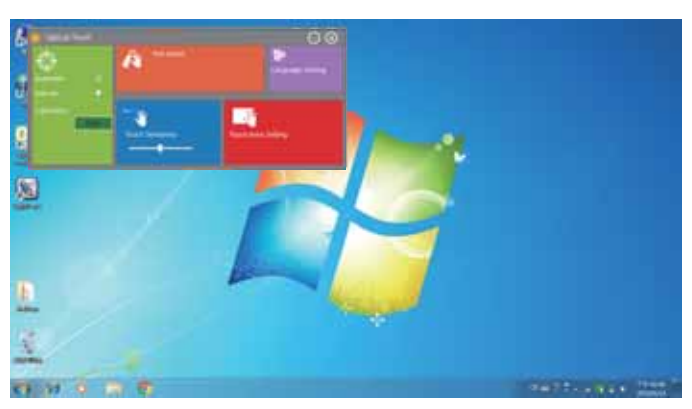

- Step 1. Insert the "Owner's Manual" CD-ROM into the CD drive.
- Step 2. Open the "LightPen Software for Windows" folder in the CD-ROM.
- Step 3 Doubleclick " Optical Touch.exe" by mouse.And then "Setup Wizard" window will appear as below. Click "Next" to install.

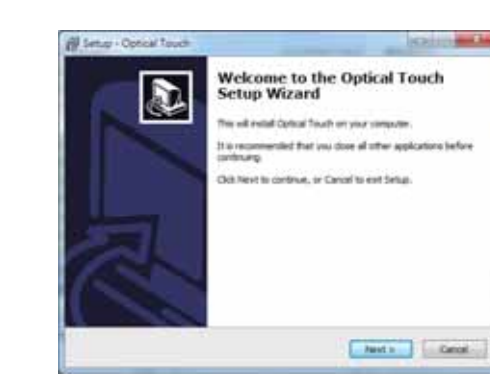

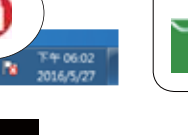

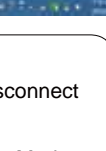

## Automatic Calibration

Select the "Automatic" and press "Start"to enter the calibration process. Before the "Automatic Calibration", please be sure: 1. Reduce ambient light.

2. Do not obstruct or shake lens during Touch Area Setting

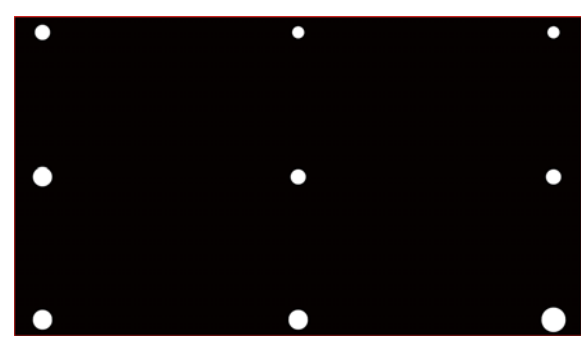

When "Automatic Calibration" finish, you can start ueing the "Optical Touch".

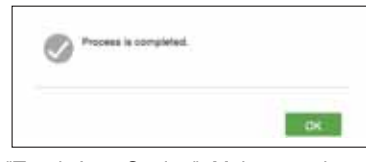

And check the "Touch Area Setting". Make sure the green zone with projected white frame.

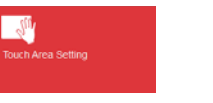

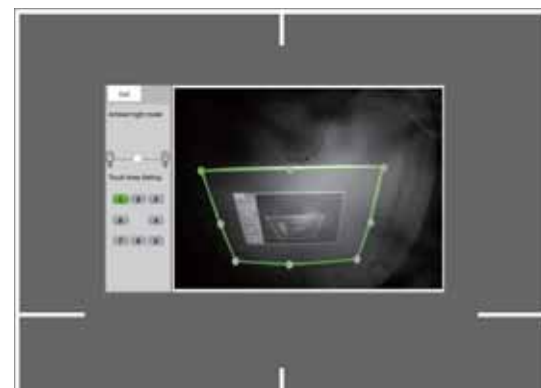

If fail message pops up, switch to "Touch Area Setting".

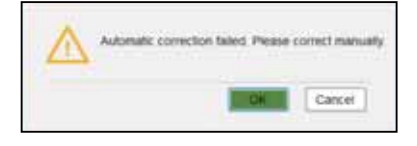

*\*Press "OK" continue to "Touch Area Setting.".*

## Touch Area Setting

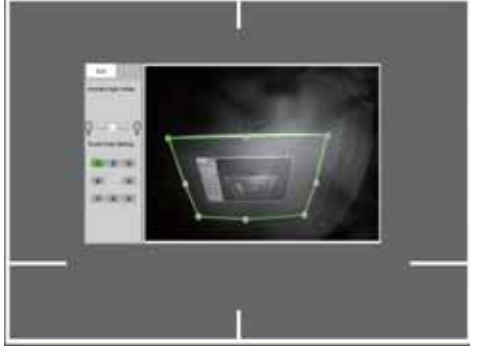

*\*The " Ambient light mode" can adjuest the brightness of the screen. Press "-" and "+" to adjuest the brightness.*

Select the " Touch Area Setting".

Align adjustable green zone with projected white frame.

Click on "1", use mouse to draf to upper left corner. Align adjustable green zone with projected white frame. Repeat the step to adjust the point from "1" to "8". Finally, check again if all the green frame overlap completely with projected white frame. If not, fine-adjust again.

When the Touch Area is correctly located, click to "Exit." And select the "Calibration-Manual" to enter the calibration process.

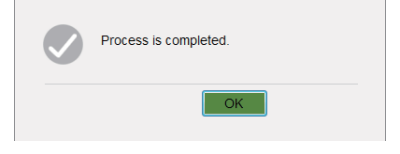

#### **Manual Calibration**

After the "Touch Area Setting".Select the "Manual" and press "Start" to enter the calibration process. Use your Light Pen or Touch(with Curtain) to the the circle shown on the screen.

Then another circle appear, repeat this process until the 9th circle is fininshed.

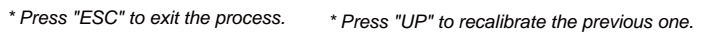

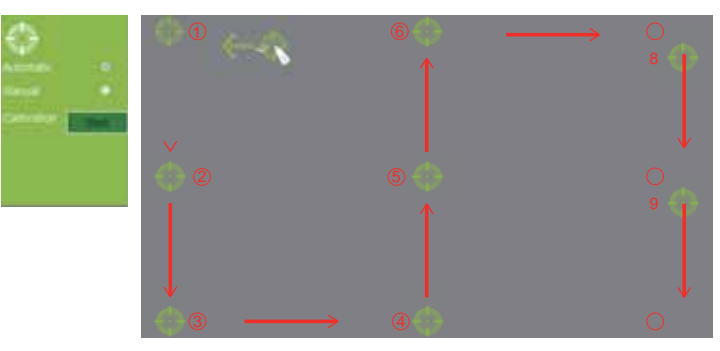

P/N:13350928

#### Language Setting

The screen menu of the projector is available in 17 language.

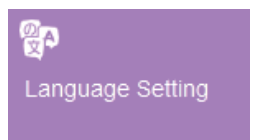

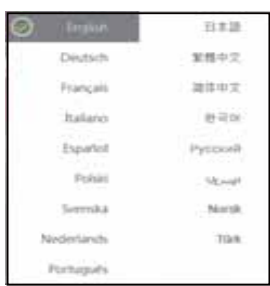

#### LightPen Plus

When you complete the installtion of LightPen Plus and from "Start Menu /LightPen/LightPen Plus"(or click the icon on the desktop) tp start it, you see the tool bar in the right side as shown below.

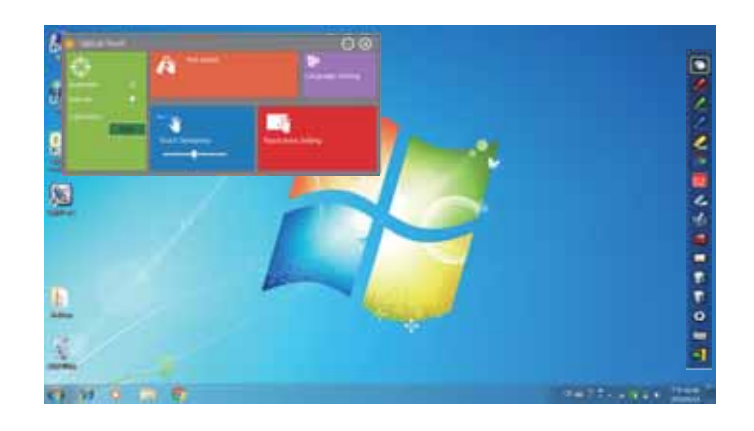

#### Function of each icon in the Tool bar

Select **Ref**, then Drawing Tool function menu will be shown on the screen as below. Plese select the icon you want to use.

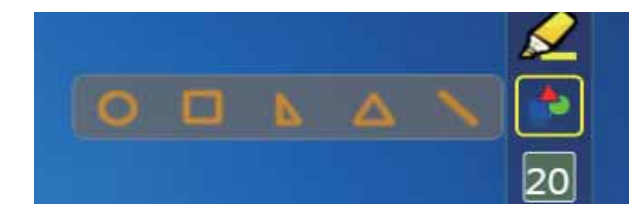

Advanced function in Tool bar

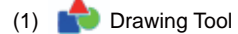

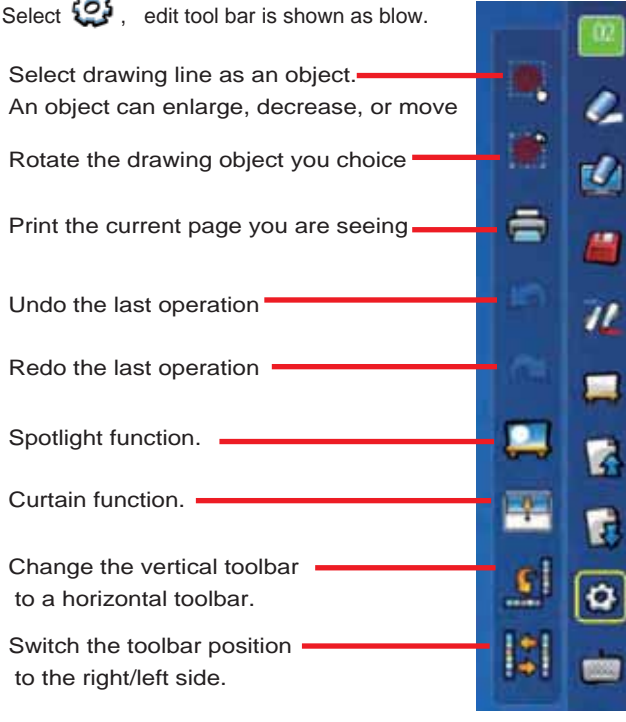

(2) Whiteboard Mode

icon.

Select  $\sum$  screen will change to white color background. Original Page up  $\overrightarrow{A}$  and Page down  $\overrightarrow{B}$  function icon on Toolbar also change to **inport** background icon and **import whiteboard** 

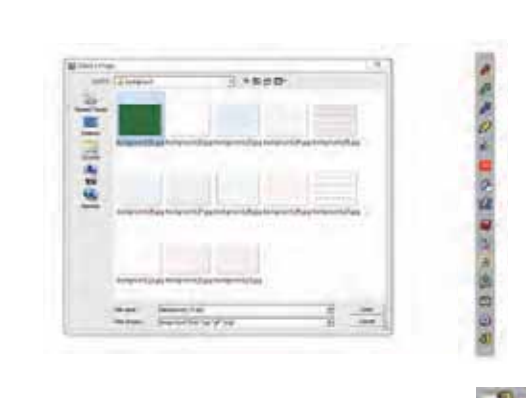

If you want to exit White board mode, just click  $\overline{\mathbb{R}}$  again

### $(3)$   $\overrightarrow{O}$  lit Tool

- 1. Q: Why does it show **a** and Optical Touch can't use? A: Reasons for this might be:
	- (1) The USB cable does not be connected PC with Projector properly. Please check if the USB cable has been connected PC with Projector properly.
		- (1-1) If screen is shown as following images, it means you should connect the USB cable with PC and Projector, then execute driver again.

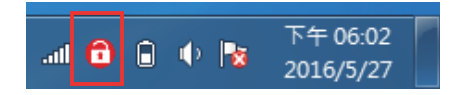

Mouse pointer can be replaced by the Pointer or Light Pen. The left click or double click can be done by pressing the button when using Pointer or the tip of the Light Pen on the screen. If mouse pointer stays at the same position for 2-3 seconds, then it can be automatically changed to mouse right key function.

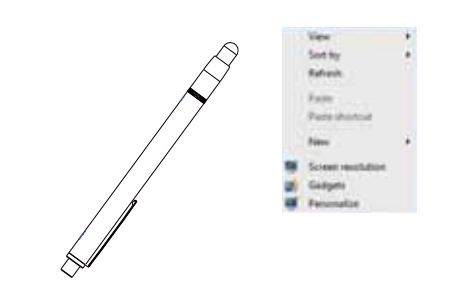

### **Troubleshooting**

 $(2)$  The ambient light may be too strong. Take the light out of the site of the CMOS sensor.Strong ambient light is usually caused by the following:

#### Mouse right key function

(1-2) In case of Windows OS, if the following image (A) pop up, it indicates that USB cable is not connected or the USB port is out of order. If icon is shown as (B), it means you can use LightPen program.

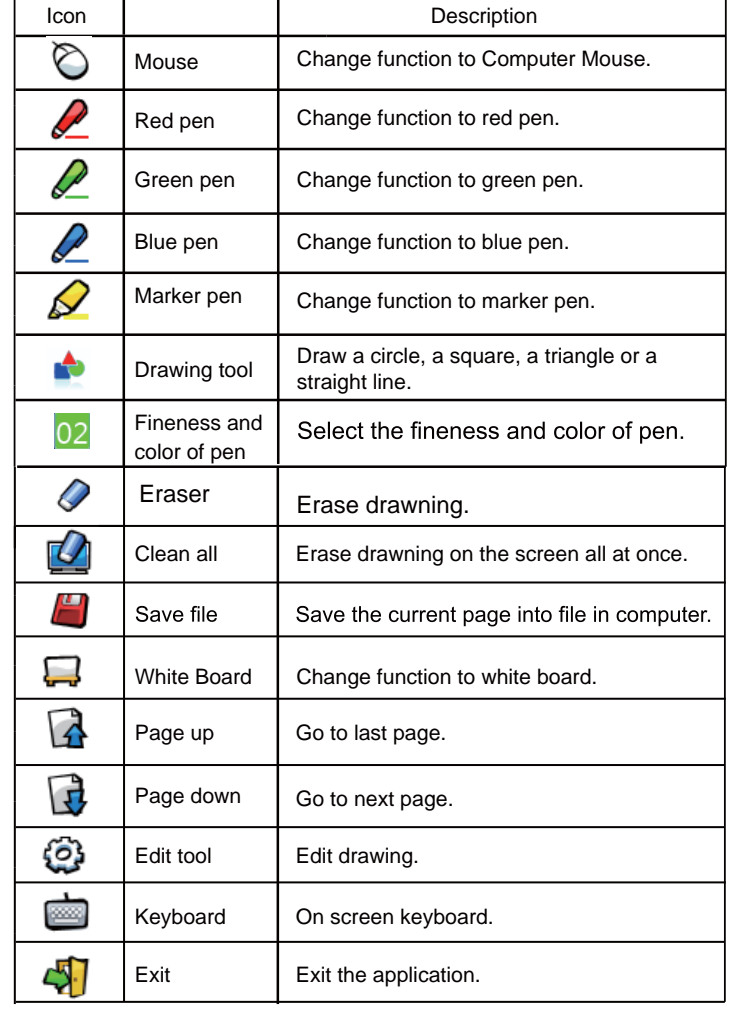

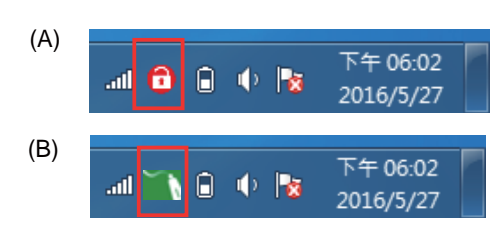

- (2)The USB cable is not proper. Please use the one included with projector.
- (3)USB port on computer malfunctions. Please check if the USB port is functioning or not. If not, please consult with IT engineer.
- 2. Q: Why I cannot execute calibration on the circle targe mark? A: (1) Please check if "Pointer" or "Light Pen" works:
	- (1-1) Please check if "Pointer" or "Pen" battery is low or battery cap is loose.
	- (1-2) When using "Pointer" or "LightPen", be sure to locate the tip of the "Pointer" or "LightPen" in the site of the CMOS sensor in front of the projector. If the sensor cannot see it, the Interactive system does not work.

Using Light pen to maintain 25° or above with projection screen.

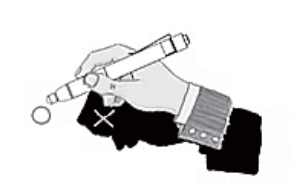

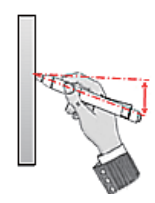

The writing should be avoided in the shadows.

> (2-1)Sunlight through the windows near the screen. (2-2) Light source working close to the sensor or the screen. Please cleck the Touch Area Setting. If the ambient light out of the green zone as (D), it wouldn't cause the trouble. If the ambient light in the green zone as (E), you have to take off the light out of the sensor's site by moving the screen or turning off the light or using curtains etc..

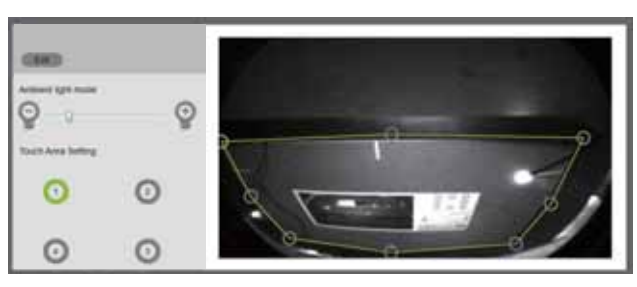

Dlogon take the light qut until you continue any light in the aroon zone

3. Q: Why the cursor is not at the position that "Pointer" or "LightPen" pointed to?

A: Possible reasons for this are:

(1) The system is not calibrated well. Try to point to the "center" of circle target when you run calibration.

- (2) The position of the projector, screen or projection size has been changed.
- (3) The image resolution has been changed.
- Running the calibration procedure again will solve the problem.

#### 4. Q: Why is the cursor jumping?

A: This may be caused by strong ambient light interference. Try to avoid strong ambient light interference, especially strong sun light directly projected on the screen. (Please refer to the Question 2-2.)